# Instellingen IP-modus op RV110W

## Doel

Internet Protocol, versie 4 (IPv4), richt zich op het meeste internetverkeer op dit moment, maar Internet Protocol, versie 6 (IPv6), is ook een populaire keuze. IPv4 bevat een beperkt aantal IP-adressen voor apparaten en netwerken die moeten worden gebruikt. Om dit probleem aan te pakken bevat IPv6 meer IP-adressen. Wanneer een site of gebruiker IPv6 pakketten via een IPv4-netwerk moet verzenden, is 6to4 handig. 6to4 stuurt geen IPv6 pakketten naar IPv4-bronnen. Het gebruikt alleen IPv4 voor transport. Op de RV110W kan een gebruiker het LAN (Local Area Network) en WAN (Wide Area Network) instellen op IPv4 of IPv6. Dit artikel legt uit hoe u de IP-modus op de RV110W moet configureren.

## Toepasselijke apparaten

● RV110 W

#### Stappen van orde

Stap 1. Gebruik het web configuratie hulpprogramma om netwerken > IP-modus te kiezen.

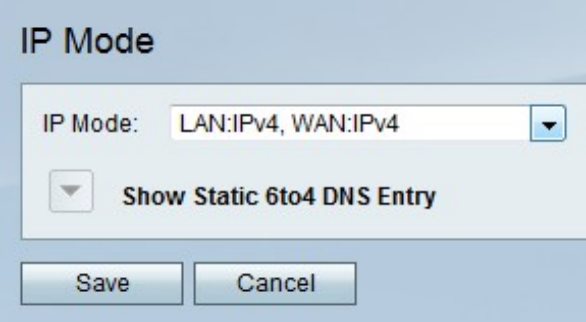

Stap 2. Kies een LAN- en WAN-instelling in het vervolgkeuzemenu IP-modus.

- LAN:IPv4, WAN:IPv4 Deze optie is IPv4 op zowel LAN als WAN van toepassing.
- LAN:IPv6, WAN:IPv4 Deze optie is IPv6 op het LAN en IPv4 op het WAN van toepassing.
- LAN:IPv6, WAN:IPv6 Deze optie is zowel op LAN als op WAN van toepassing.
- LAN: IPv4+IPv6, WAN:IPv4 Deze optie is van toepassing op IPv4 en IPv6 op het LAN en IPv6 op het WAN.
- LAN:IPv4+IPv6, WAN:IPv4+IPv6 Deze optie is zowel IPv4 als IPv6 op zowel LAN als WAN van toepassing

Stap 3. Klik op Opslaan om wijzigingen op te slaan of Annuleren om ze weg te gooien.

#### Statische 6to4 DNS-ingang

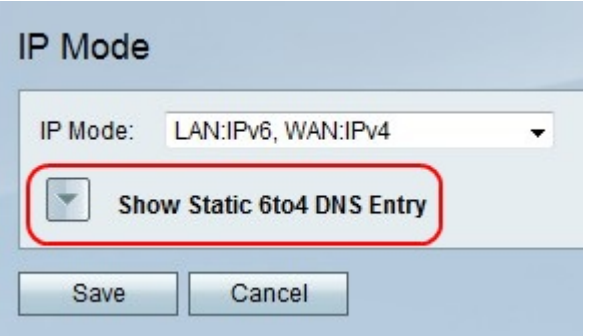

Stap 1. Klik op Statische 6to4 DNS-ingang tonen om de statische 6to4 DNS-invoervelden te tonen.

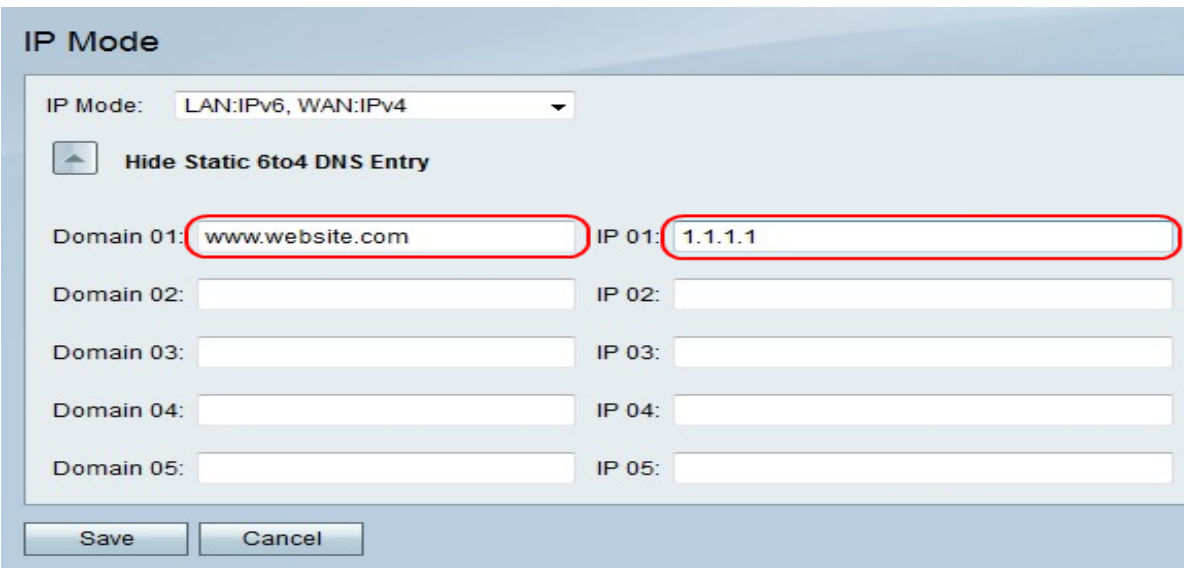

Stap 2. Voer in het veld 401 een domein in en voer het IP-adres in voor het domein dat in het IP 01-veld moet worden ingesprongen. Herhaal deze stap desgewenst in de actieve velden.

Stap 3. Klik op Opslaan om wijzigingen op te slaan of Annuleren om ze weg te gooien.